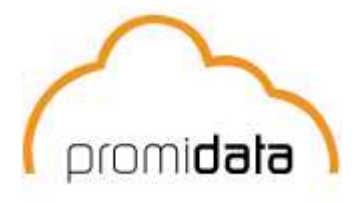

### **Einleitung**

In der Werbeartikelbranche wird sehr viel und intensiv mit Produktionsartikeln gearbeitet. Das sind Artikel (z. B. Präsentkörbe, Weihnachtspakete etc), die aus mehreren Unterartikeln bestehen, wobei jeder Unterartikel auch noch einmal konfigurierbar ist. Promotional Office bietet die Möglichkeit mit solchen Artikeln zu arbeiten und das Zusatzmodul "Artikelkonfigurator" um diese Artikel zusammenzustellen.

#### **Ziel**

Diese Dokumentation richtet sich speziell an Promotional Office Benutzer die mit dem Zusatzmodul "Produktionsartikel und Artikelkonfigurator" arbeiten. Sie bietet Einblick in die Art und Weise wie Promotional Office mit Produktionsartikeln umgeht, wie diese Artikel konfiguriert werden und wie die Arbeitsabläufe funktionieren.

#### **Ausgangspunkt**

Der Leser dieses Dokuments kennt sich mit der Artikelanlage in Grundzügen aus und weiß auch wie man die Farb-/Größenmatrix benutzt. Darüberhinaus muss der Leser mit dem Thema Veredelungen vertraut sein und wissen wie diese in Promotional Office verwendet werden.

#### **Arbeitsweise**

Anhand eines konkreten Beispiels wird die Funktionsweise des Konfigurators erläutert. Der Vorgang besteht aus 3 Schritten, wobei Schritt 1 und 2 nur einmal zu erledigen sind.

- *1. Einzelne Artikel und Veredelungen in allen Kombinationen anlegen*  In diesem Schritt muss jeder einzelne Artikel mit all seinen Kombinationen (Farben und Größen) anglegt werden.
- *2. Artikel zusammenstellen/verknüpfen*  Nachdem die einzelnen Artikel in den Stammdaten angelegt sind, können die Einzelartikel zu einem Produktionsartikel konfiguriert werden.
- *3. Auftrag erstellen und Produktionsartikel konfigurieren*  Jetzt, wo der Produktionsartikel definiert ist, können Angebote oder Aufträge mit diesem erstellt werden. Wenn Sie einen Produktionartikel auswählen, öffnet sich der Artikelkonfigurator damit Sie die genauen Konfigurationen vornehmen können.

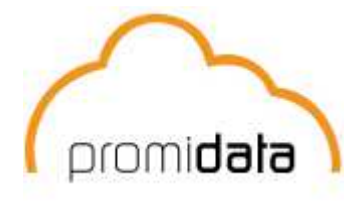

### **Beispiel**

Der Werbeartikler XY bietet eine Urlaubskosmetiktasche (Produktionsartikel). Diese Tasche besteht aus einer Flasche Duschgel, einer Tube Sonnencreme, einer Nagelfeile und 2 Lippenpflegestiften. Die Flaschen sind in fünf Farben erhältlich: blau, rot, gelb, grün und lila. Darüberhinaus werden die Flaschen in drei Größen geliefert: klein, mittel und groß. Zuletzt sollen die Flaschen mit einem Etikett versehen werden.

Der Werbeartikler erhält einen Auftrag über 250 Urlaubskosmetiktaschen mit einer großen gelben Flasche Duschgel und einer kleinen blauen Tube Sonnencreme.

#### **Herangehensweise**

*1. Einzelne Artikel und Veredelungen in allen Kombinationen anlegen* 

Die folgenden Artikel müssen angelegt werden:

- Eine Plastiktasche wo die Kosmetikartikel reingepackt werden
- Flasche für Duschgel, komplett mit Farben/Größen
- Flasche für Sonnencreme, komplett mit Farben/Größen
- Eine Nagelfeile
- Ein Lippenpflegestift
- Eine Veredelung- Etikett für die Flaschen

## *2. Artikel zusammenstellen/verknüpfen*

Um den Produktionsartikel zusammenzustellen, muss zuerst ein neuer Produktionsartikel angelegt werden. Klicken Sie hierfür in der Artikelübersicht auf "Neu" und wählen Sie in dem Dialog "Artikelart wählen" den Punkt "Neuer Produktionsartikel". Daraufhin kann der Artikelname, die Artikelbeschreibung etc. auf die gleiche Weise eingegeben werden wie bei normalen Artikeln. Sobald der Artikel angelegt ist, kann mit den Verknüpfungen begonnen werden.

Markieren Sie den neu angelegten Produktionsartikel und wählen Sie links aus dem Menü die Option "Artikel miteinander verknüpfen". Hierdurch öffnet sich das Fenster "Artikel verknüpfen", wo die verschiedenen Unterartikel aneinander verknüpft werden können. Um einen Artikel zu verknüpfen, müssen Sie mit der rechten Maustaste in das Feld "Verknüpfungsart" klicken. In dem Menü, das dann erscheint, muss die Auswahl "Verknüpfung hinzufügen" getroffen werden. Dann öffnet sich die Artikelübersicht und der Artikel der verknüpft werden soll, kann selektiert werden.

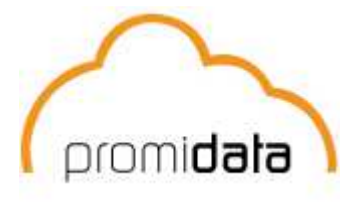

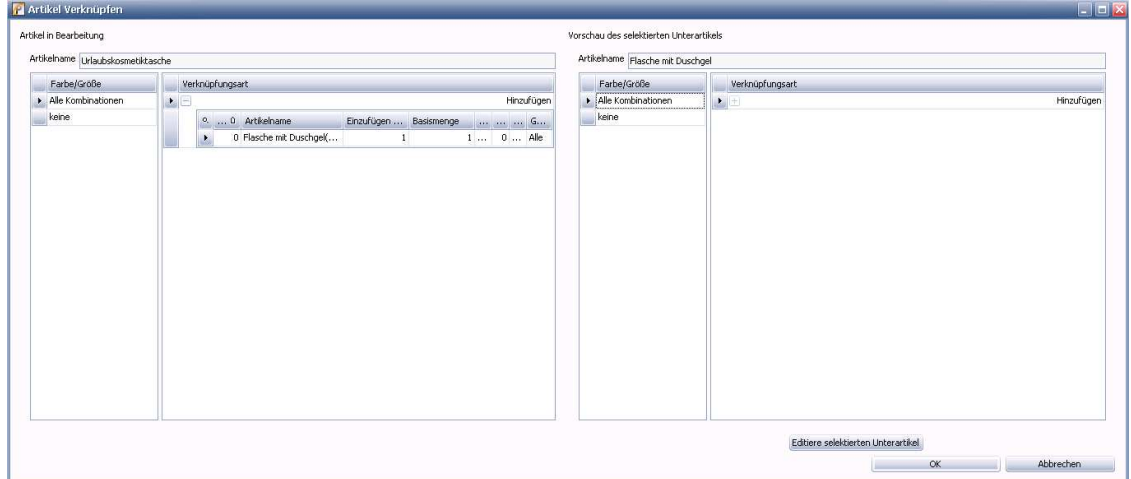

Wenn die Artikel verknüpft sind, sehen Sie folgenden Bildschirm:

Die Flaschen in der Urlaubskosmetiktasche sollen noch veredelt werden, sprich in diesem Beispiel mit einem Etikett versehen werden. Um die Veredelung zu verknüpfen, müssen Sie einen Doppelklick auf den Artikel links machen, so dass dieser rechts in dem Fenster "Vorschau des selektierten Unterartikels" erscheint. Klicken Sie als nächstes unten auf den Knopf mit der Aufschrift "Editiere selektierten Unterartikel". Das gleiche Fenster öffnet sich noch einmal und Sie können nun die Veredelung an die Flasche mit Duschgel verknüpfen. Das funktioniert exakt genauso wie vorher, rechter Mausklick, Verknüpfung hinzufügen, Veredelung selektieren.

## **Achtung:**

Es kann eine Unterscheidung für die einzelnen Farb/Größen Kombinationen gemacht werden. Dies bedeutet, dass eine Veredelung für eine einzelne Kombination, für einige oder für alle Kombinationen definiert werden kann. In diesem Beispiel wird die Veredelung für alle Kombinationen verknüpft. Klicken Sie hierfür **vor** dem Verknüpfen der Veredelung auf "Alle Kombinationen" in der Spalte Farbe/Größe.

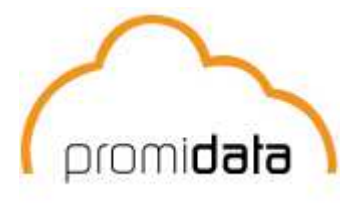

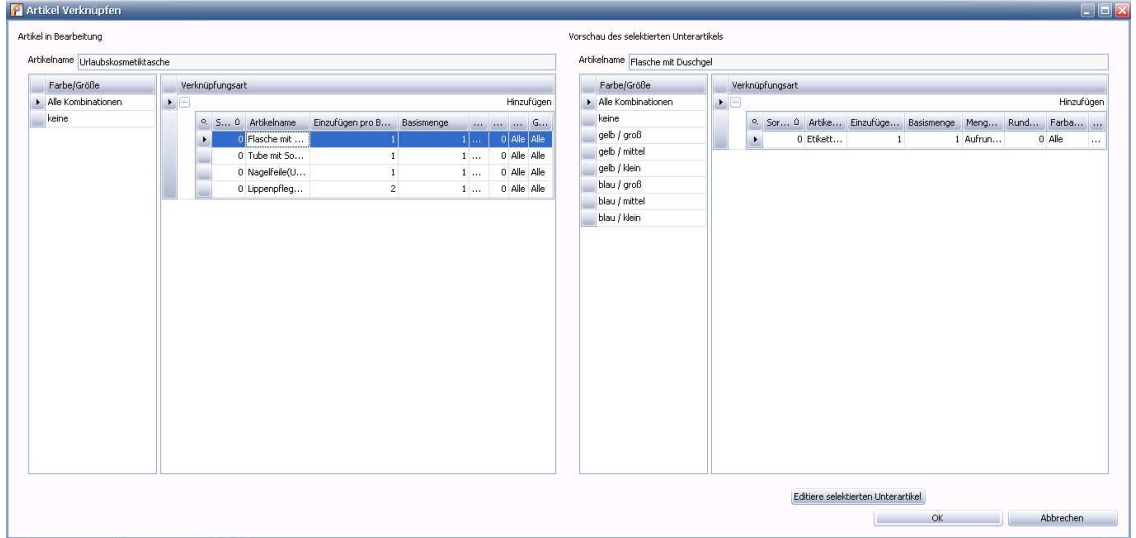

Nachdem die Veredelung an die Duschgelflasche verknüpft wurde, sieht es wie folgt aus:

Wenn alle Unterartikel samt Veredelungen verknüpft sind, ist der Produktionsartikel fertig und kann angeboten bzw. verkauft werden.

## *3. Auftrag erstellen und Produktionsartikel konfigurieren*

Um einen Auftrag einzugeben, müssen Sie in der Auftragsübersicht auf "Neuen Auftrag" klicken. Erst wählen Sie einen Kunden aus und im zweiten Schritt wählen Sie dann in der Artikelübersicht den Produktionsartikel aus (Tipp: Produktionsartikel sind grün markiert) und fügen diesen hinzu. Als nächstes öffnet sich das Fenster "Artikel für Angebot/Auftrag konfigurieren" – der sogenannte Artikelkonfigurator:

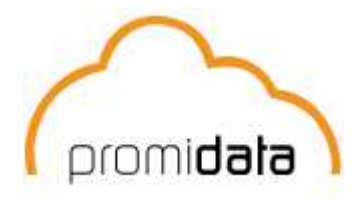

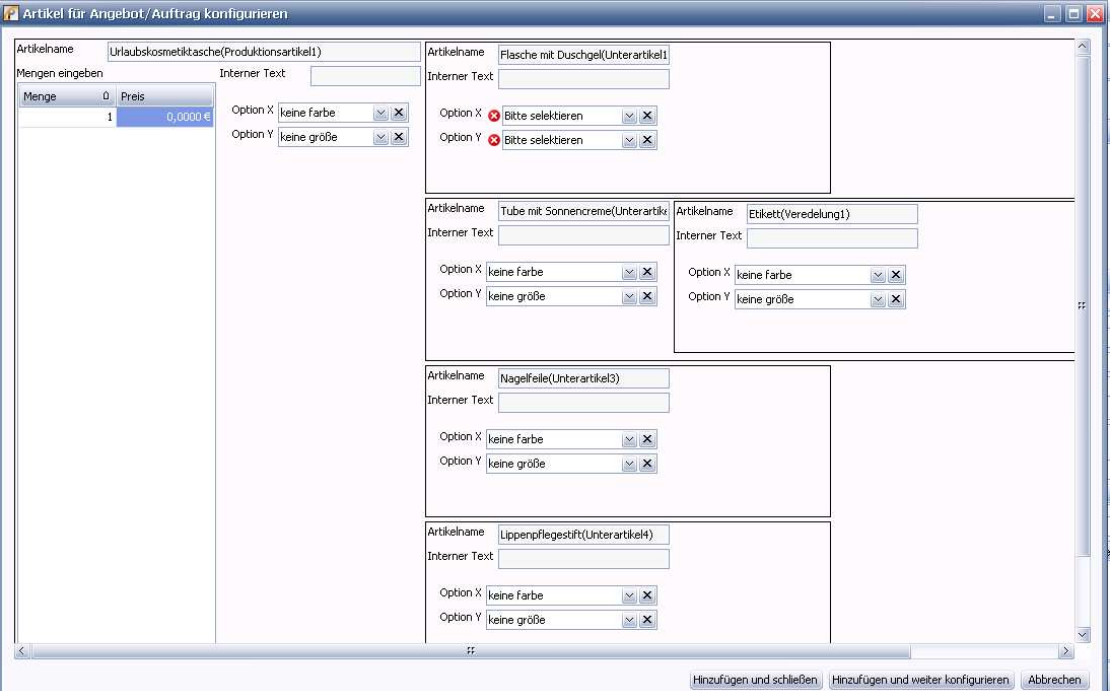

Standardmäßig steht die Anzahl der Produktionsartikel auf "1". In diesem Fall muss das also auf 250 Stück verändert werden.

Promotional Office zeigt rote Kreise mit weißen Kreuzchen überall dort an wo noch weitere Informationen eingegeben werden müssen. In oben stehendem Beispiel muss bei der Flasche mit Duschgel noch die Farbe und Größe angegeben werden. Option X ist hierbei die Farbe und Option Y die Größe. Nachdem Sie "gelb" und "groß" eingetragen haben, geht rechts daneben ein weiteres Kästchen mit der Veredelung auf, da diese entsprechend verknüpft ist. Theoretisch könnte diese Veredelung jetzt auch wieder Kombinationen haben, bzw. an der Veredelung könnten auch weitere Artikel verknüpft sein.

Wenn die Konfigurationen durchgeführt sind, können Sie auf den Button "Hinzufügen und schließen" klicken und landen anschließend im Auftrag im Reiter "Artikel".

#### **Ergebnis**

Wenn Sie alle oben genannten Schritte der Reihe nach ausgeführt haben, haben Sie als Ergebnis einen Auftrag mit Produktionsartikel.

Und gleichzeitig haben Sie sich in die Thematik "Artikelkonfigurator" eingearbeitet und wissen welche Möglichkeiten Ihnen dieses Zusatzmodul bietet.